# 使用手冊

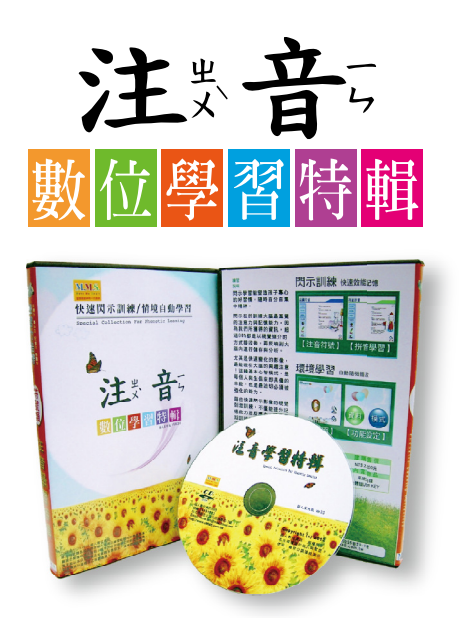

# 法律聲明

本文件中所敘述產品的散佈受到授權許可協議的規範,限制 其使 用 複 製 、 散 佈 及 解 譯 ( 包 括 逆 向 工 程 )。 未 事 先 獲 得 本 公司授權時,本文件的任何部份均不得以任何形式與方式重 置 。

本系統(MMS音數位學習特輯)分成教學播映版與個人家用版, 若您所購買並非教學公開版本時, 嚴禁公開播映或用於任何 教學之 附 屬 支 援 軟 體,更 不 能 以 本 公 司 商 標 與 軟 體 名 義 招 生, 違 者 將 違 反 智 慧 財 產 權 以 及 商 標 法 之 保 護 處 置 。

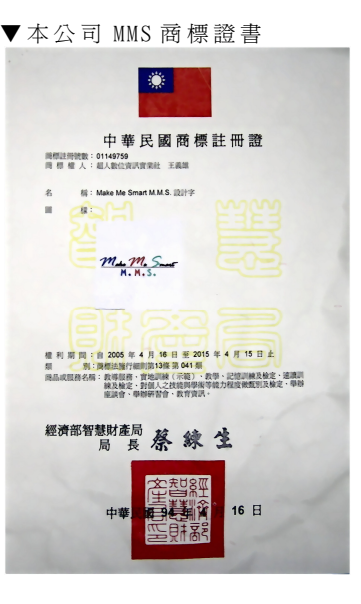

超人數位資訊科技 統編 /14491983 mms.net@msa.hinet.net http://www.eMMS.com.tw

目錄

# 第一章 產品介紹

1.1 產 品 功 能 1.2 產 品 內 容

#### 第二章 系統需求

2.1 作 業 系 統 2.2 硬 體 需 求

#### 第三章 安裝與移除

3.1 系 統 安 裝

3.2 系 統 移 除

#### 第四章 練習設備與準備

顯 示 設 備 /室 內 燈 光 /練 習 環 境 /桌 椅 /練 習 資 材

#### 第五章 基本操作

5.1 使 用 保 護 鎖

5.2 啟 動 系 統

#### 第六章 練習操作

- 6 . 1 熱 身 練 習 程 式
	- 6 . 1 . 1 眼 球 運 動
	- 6 . 1 . 2 定 點 凝 視
- 6 . 2 閃 示 訓 練 程 式

6.2.1 基 本 操 作 流 程 6.2.2 其 它 設 定 與 操 作

#### 第七章 練習要點

- 7.1 祕 訣 提 示
- 7.2 避 免 事 項

#### 第八章 列印練習單

#### 第九章 問題與解決

#### 第十章 學前閱讀能力檢測

10.1 注 意 事 項 10.2 測 驗 開 始

# 第一章 產品介紹

#### 1.1 產品功能

MMS™ 注 音 數 位 學 習 特 輯 是 由 本 公 司 (超 人 數 位 資 訊 科 技 )獨 家 研 發 。

本 軟 體 包 含 三 大 子 系 統 。 一 、 自 動 環 境 播 放 學 習 系 統 。 二、分組 分 段 組 合 學 習 系 統 。三、閃 示 學 習 與 訓 練 系 統 。

本軟體採取友善直覺式的操作界面,並具備由淺入深簡 易分級的訓練選項練習方式。大部分練習程式都採取隨 機資料出題的靈活方法。

## 1.2 產品內容

您拆開包裝後,將會看到:

- A. 教學光碟。
- B. USB KEY 硬體鎖。
- C. 軟 體 操 作 手 冊 。

# 第二章 系統需求

#### 2.1 作 業 系 統

系 統 支 援 W indows 32 位 元 或 64 位 元 作 業 系 統 。

- Windows XP Professional/Home(SP2/或更新版本)
- **•** Windows Vista
- $\bullet$  Windows 2000/2003
- $\bullet$  Windows 7

#### 2.2 硬 體 規 格

#### **CPU** 效 能

Core 2 Dual (雙核心) 2.33 MHz 或以上處理器。

#### 記 憶 體

512MB 以 上 , 能 讓 練 習 動 畫 與 閃 示 畫 面 較 流 暢 穩 定 。 硬 碟 空 間

安 裝 時 需 要 120MB 的 硬 碟 空 間 。

#### 螢 幕 解 析 度

1024\*768

#### **USB** 插 槽

系統必須將 USB 保護鎖正確插上才能順利啓動。

# 第三章 安裝與移除

#### 3.1 系 統安 裝

放入安裝光碟,自動出現 MMS™ 注音學習特輯 4.0 安裝 時, 請點選光碟機執行檔案; 若無法自動出現安裝訊息 時,請點擊光碟內的安裝執行檔 Phonetic40.exe。

步 驟 1 .點 選 "Next"按 鈕 。

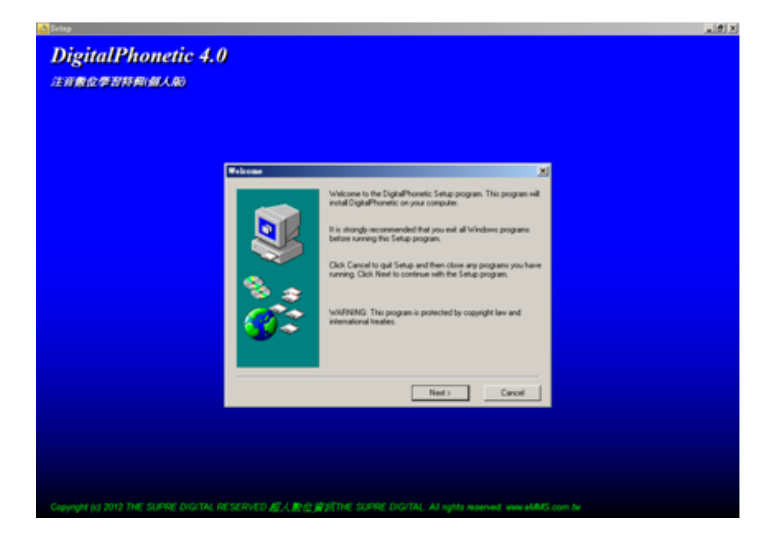

[備 註 ]

- 1 . 本 軟 體 系 統 內 容 豐 富 檔 案 龐 大 , 安 裝 時 敬 請 耐 心 等 待 出 現 訊 息 。
- 2. 於 Windows 7 系統, 若無法順利安裝時,請以滑鼠 右鍵點選安裝程式,選擇「以系統管理員身分執行」 來 進 行 安 裝 。

步 驟 2 .如 果 要 改 變 安 裝 目 錄 時 , 請 點 選 "Browse"按 鈕 並 選擇安裝路徑;否則直接點選"Next"按鈕。

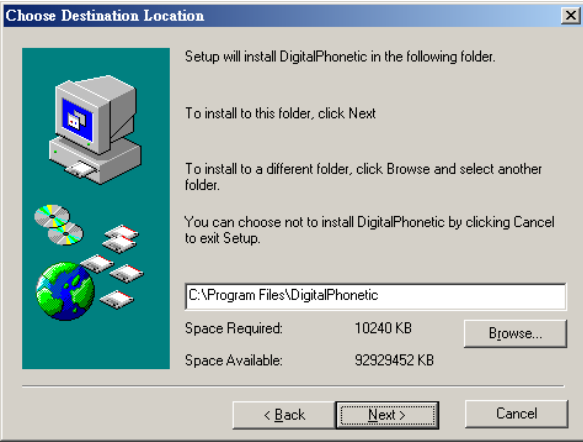

步驟 3. 若不想改變 Program Folder 名稱時,直接點選"Next" 按 鈕 。

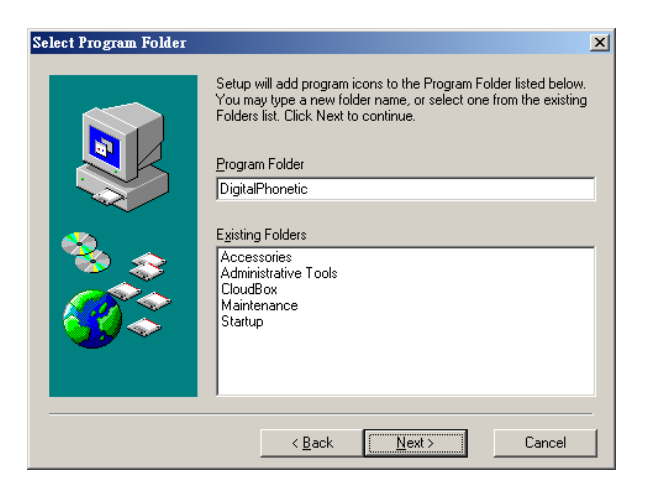

步驟 4. 出現"Start Copy Files"(開始複製檔案)訊息時,

請 點 選 "N e x t"按 鈕 。

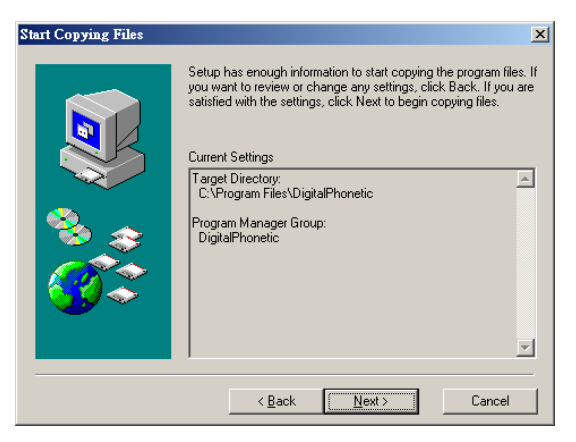

步驟 5. 出現 RegSvr32 元件安裝成功的彈出視窗時,請點 選 "確 定 "鈕 。

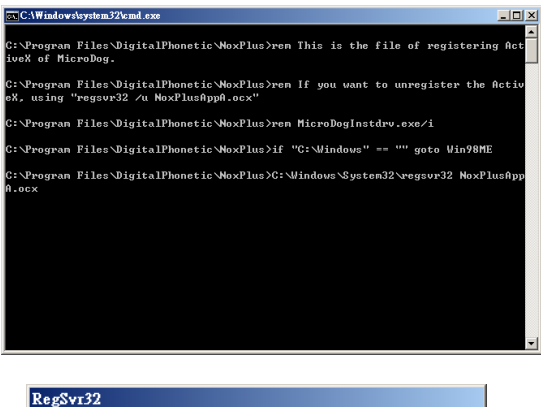

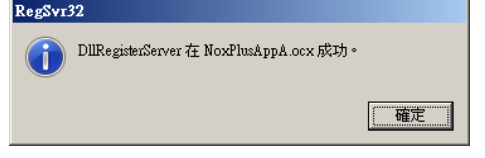

步 驟 6 .安 裝 完 成 , 請 點 選 "Finish"按 鈕 。

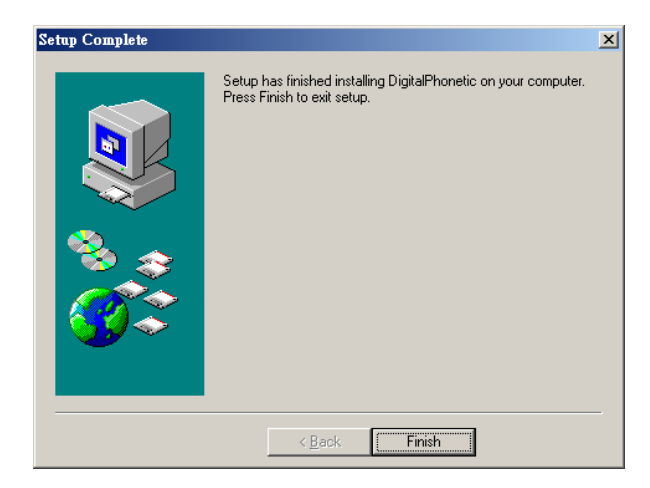

步驟 7. 請到桌面點選系統捷徑圖示, 啓動系統。

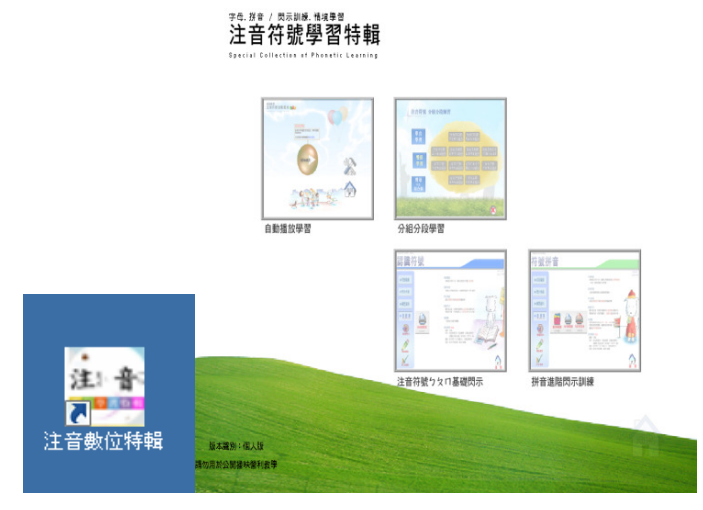

#### ▲ 捷徑圖示

# 3.2 系 統移 除

若 欲 移 除 本 系 統 , 有 兩 種 方 式 可 以 完 成 。 第一、點選工作列的控制台,並選擇解除安裝程式,選 擇 "D i g i t a l P h o n e t 4 0"之 後 , 確 認 並 執 行 。

第二、按開始再選擇"DigitalPhonet40"之後,執 行"Uninstall DigitalPhonetic"

首先出現確認是否刪除檔案與元件時,請點選"Yes"。

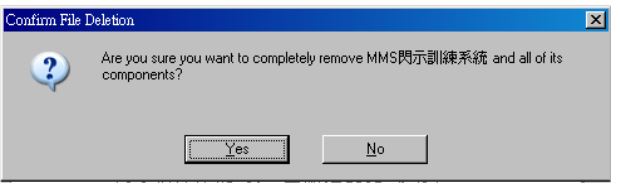

移除完畢後, 出現視窗訊息時, 請按"OK"按鈕。

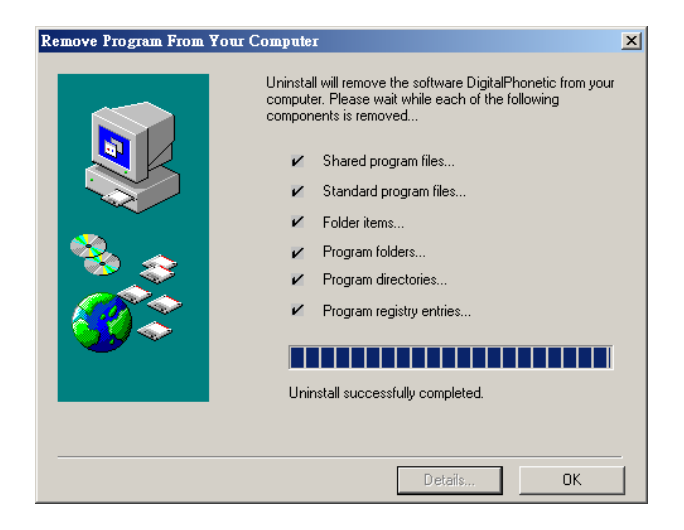

# 第四章 練習設備與準備

#### 顯 示 設 備

符合需求的顕示設備句括如下: 投 影 機 /桌 上 型 液 晶 顯 示 器 /液 晶 電 視 。

[備 註 ] : 若 就 沂 觀 看 或 練 習 時 , 請 確 實 依 昭 不 同 題 示 設 備 的 尺 寸 大 小 、 直 射 或 反 射 光 度 的 強 弱 , 調 整 適 合 的 視 線 距 離 、 以 免 造 成 視 覺 疲 乏 。

#### 室內燈光

使 用 投 影 機 時 , 投 影 區 域 可 關 燈 , 但 其 他 區 域 特 別 是 書 寫 區 應 該 光 線 充 足 。

#### 練習環境

無噪音干擾、視線干擾(人群車潮移動)、明亮通風安寧 的 環 境 。

#### 桌 椅

必 須 符 合 人 體 工 學 , 方 便 端 正 坐 姿 的 桌 椅 設 備 即 可 。

#### 資 材

練 習 前 請 將 紙 筆 準 備 好 。

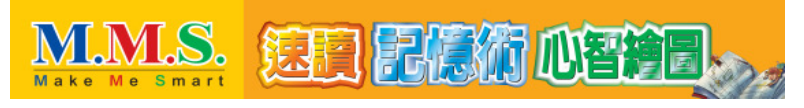

# 第五章 基本操作

# 5.1 正 確使 用 USB Key

若軟體保護鎖 USB Key 未正常插上,或者 Key 損壞、USB 插 槽 有 問 題 時 , 將 出 現 如 下 的 訊 息 畫 面 。

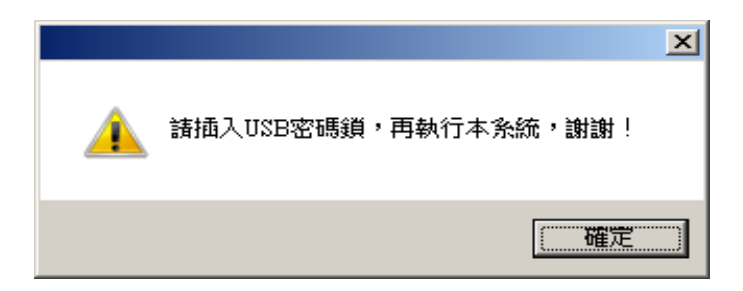

# 5.2 啟 動 系統

當系統正常成功啓動時,將出現如下前置動畫與主畫面。

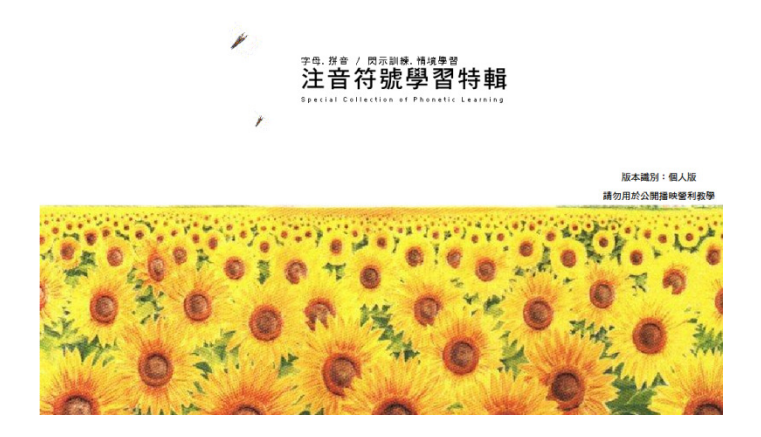

並 請 在 主 畫 面 中 點 選 功 能 , 開 始 進 行 練 習 。

#### 字母. 拼音 / 閃示訓練. 情境學習 注音符號學習特輯

Special Collection of Phonetic Learning

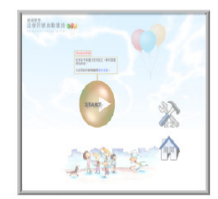

自動播放學習

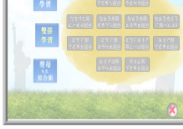

**HAND BANK** 

**HARR SHORNY**  $rac{88}{98}$ 

分組分段學習 認識符號

**Kill** 

|<br>| 1989<br>| 1984<br>| 1984

EN

A  $<sup>2</sup>$ </sup>

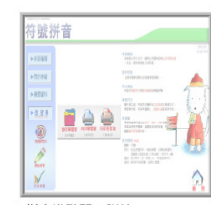

注音符號クタロ基礎閃示

拼音進階閃示訓練

版本識別:個人版 请勿用於公開播映營利教學

12

# 第六章 練習操作

# 6.1 部份一︰自動播放環境學習

產生自然生活化學習效果,讓孩子根深蒂固記憶理解,並在情境中持 續不斷地薰陶與學習。

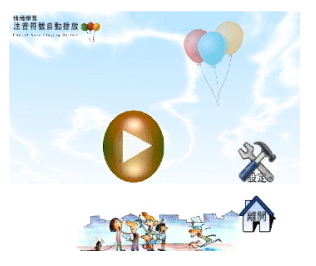

(1).資料設定:系統允許符號內容、聲調、數量進行指定的練習。

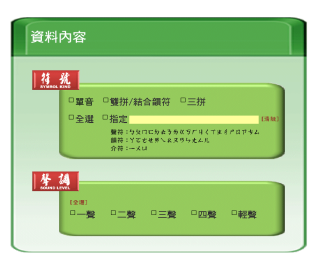

(2).模式設定:系統提供資料隨機播放、聲調連續播放,或者停留與 間隔時間的調整。

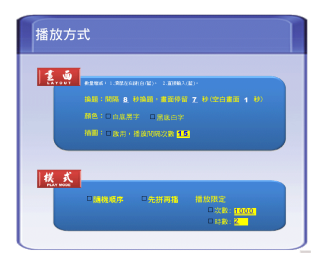

# 6.2 部份二︰閃示學習

熟悉符號與拼音練習,訓練符號記憶並產生對符號快速投射反應力。 (1).符號閃示:透過快速閃示學習訓練,加深注音符號的視覺記憶。

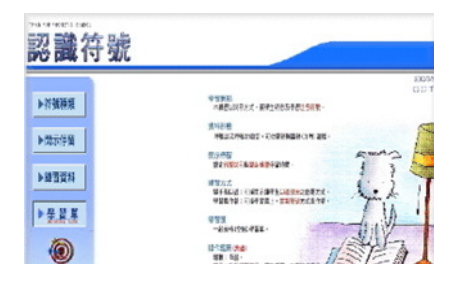

(2).拼音閃示:藉由聲符、韻母與調號的拼音練習,學會結合韻的組 合技巧。

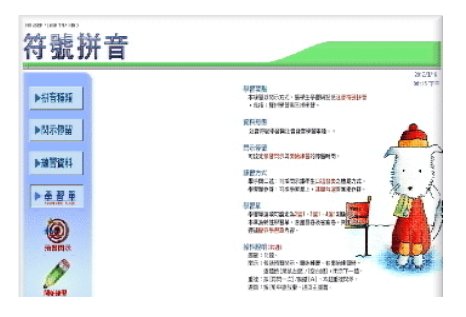

6.3 部份三︰分組分段唸讀書寫

加強孩子注音 37 個符號之拼拼看、讀讀看、唸唸看的學習能力,讓 學習效果倍增。

(1).單音學習:共有 11 個單元 。

單元1 クタロヒ 單元2 クようめ 單元 3 ㄍㄎㄏㄌ 單元 4 ㄐㄑㄒㄍ 單元 5 ㄓㄔㄕㄖ 單元6 アちム业 單元 7 ㄧㄨㄩㄇ 單元 8 ㄚㄛㄜㄝ 單元 9 ㄞㄟㄠㄡ 單元 10 ㄢㄣㄤㄥ 單元 11 ㄦㄛㄜㄡ

#### (2).雙音學習

單元1 クタロヒ與Y て みへ組合 單元2 クタロ エ 與 ラ タ タ ヌ 組合 單元3 クタロ エ與ムー 大メ組合 單元 4 ㄉㄊㄋㄌ與ㄜㄞㄚㄟ組合 單元5 クようめ與幺ヌろ大組合 單元6 クようめくろ厂與ームメ 單元 7 ㄍㄎㄏ與ㄚㄜㄞㄠ組合 單元 8 ㄍㄎㄏ與ㄡㄢㄣㄤ組合 單元9 《 丂 厂 业 彳 ァ 與 ム ー ロ 組 合 單元 10 ㄓㄔㄕ與ㄚㄜㄞㄠ組合 單元 11 ㄓㄔㄕㄖ與ㄡㄢㄣㄤ組合 單元 12 ㄗㄘㄙ與ㄚㄜㄞㄠ組合

- (3).聲母與結合韻
	- 單元 1 ㄅㄆㄇ與結合韻母ㄧㄝㄧㄠㄧㄢㄧㄣ 單元2 クェうめ與結合韻母ーせー幺ーろ 單元3 クようめ與結合韻母メてメヘメラメクメム 單元4 《丂厂與結合韻母メ丫メてメヽメタ 單元5 4く丁與結合韻ーYーせー幺ーヌ 單元 6 ㄐㄑㄒ與結合韻ㄧㄢㄧㄣㄧㄤㄧㄥ 單元7 りくて與結合韻ロせロろロクロム 單元 8 ㄓㄔㄕ與結合韻ㄨㄚㄨㄛㄨㄞㄨㄢ 單元9 卫ちム與結合韻メてメヘメろメレ

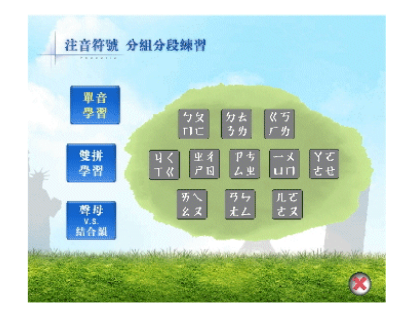

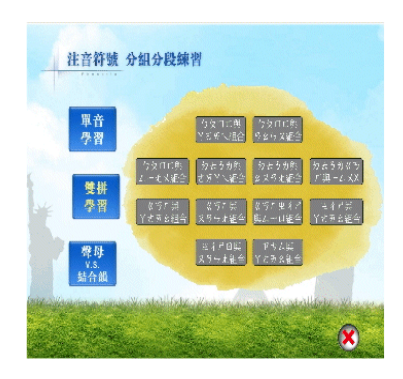

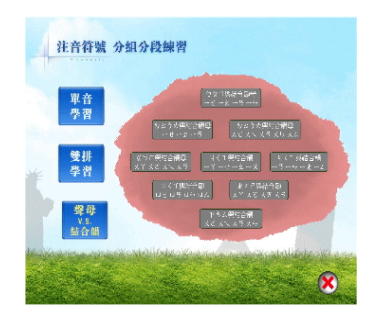

# 第七章 練習要點

#### 7.1 祕 訣 提示

學習空間:保持通風明亮,勿將室內燈光全部關閉。

練習程度:請依照學生的參與度與興趣提供練習。

- 練習時間:閃示訓練與分組分段的練習,連續時間不超過30分 鐘,以免造成視覺疲勞,但是以聽覺為主的環境播放 則不在此限。
- 練習次數:閃示訓練時,每天練習或兩天一次。
- 視覺方法:眼睛像照像鏡頭,將資料整批拍攝;當閃示資料瞬間 出現消失後,從視覺殘留的影像中,完整回憶寫出。

書寫方法︰以最快的速度、寫下所看到的記憶內容

#### 7.2 避 免 事項 ︰

a.不要在陰暗或有霉氣異味的室內練習。

b.不要使用自發光源螢幕(傳統CRT螢幕)練習。

c.身體疲倦、生病感冒、…等狀況不要練習。

- d.不 要 勉 強 練 習 也 不要練習過久。練習。
- e.當發生眼睛酸痛時或頭痛時,立刻停止

## 第八章 問題與解決

- Q-1: 為什麼系統安裝結束後,執行系統時出現"Script Error" 的錯誤訊息?
- A-1: 軟體驅動元件遭遇不正常的移除,系統無法正常呼叫執行 所造成。請移除系統後再重新安裝。
- Q-2: 閃示練習時,練習程式視窗無法全螢幕顯示,且文字資料 為什麼不在正中間的位置上?
- A-2: 請將螢幕解析度調整為1024\*768即可。
- Q-3: 為什麼閃示畫面會不穩定有殘影?也常會有聲音斷續的 不順暢的情形?
- A-3: 可能原因如下︰
	- 1. 所使用的電腦等級不足(CPU效能、RAM不夠)。
	- 2. 系統同時執行太多其他的程式。
	- 3. 系統感染電腦病毒。
- Q-4: USB KEY保 護 銷 無 法 正 常 讀 取 ?
- A-4: 排除此問題的解決方法包括:
	- 1. 將 Kev 拔 出 重 新 插 上 。
	- 2 . 嘗 試 著 將 K e y插 上 別 的 插 槽 。
	- 3. 若是曾經發生掉落、碰撞等外力損毀的情形,請 寄 回 本 公 司 更 換 維 修 。

其他問題 請到本公司網站,或者撥打聯絡電話為您解決問題。

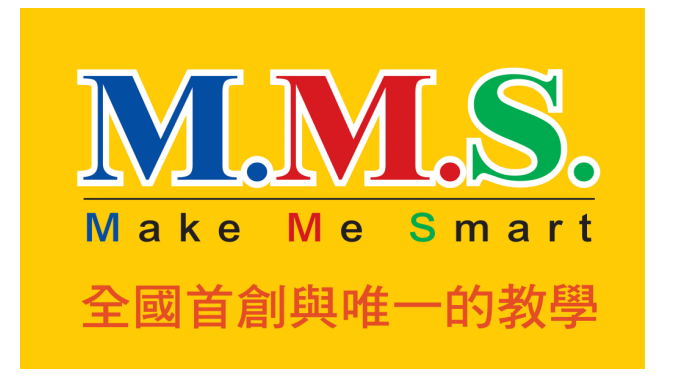

超人數位資訊科技 統編:14491983 台北市新生北路三段 56 巷 20-1 號 TEL: (02)2980-2700 Email: mms.net@msa.hinet.net http://www.eMMS.com.tw